#### S106 - INSTRUCTIONS

NanoDrop One/One<sup>C</sup>

# Exporting Data from NanoDrop One/One<sup>C</sup> to the Thermo Fisher Cloud

For use with version 1.4 of local control software

With the release of version 1.4 of software, Thermo Scientific<sup>™</sup> NanoDrop<sup>™</sup> One/OneC Microvolume UV-Vis Spectrophotometers can be connected to Thermo Fisher Connect's cloudbased platform, allowing data to be exported directly to Thermo Fisher Cloud for storage. Currently, all experiment types (e.g., dsDNA, Proteins & Labels, and OD600) can be exported to your private Thermo Fisher Cloud for storage. Double-stranded DNA, single-stranded DNA, and RNA data can be uploaded to your Thermo Fisher Cloud account and analyzed using the NanoDrop analysis application.

## Accessing Thermo Fisher Connect services and creating your Thermo Fisher Cloud account

You must connect your NanoDrop One/One<sup>C</sup> spectrophotometer to Thermo Fisher Cloud to access Thermo Fisher Connect's cloudbased tools. Before exporting data from the NanoDrop One/One<sup>C</sup> instrument to the Thermo Fisher Cloud, you must create a Cloud account. The account is free and comes with 10 GB of storage. Additional storage is available for purchase. To create an account:

1. Navigate to the following URL:

https://www.thermofisher.com/us/en/home/cloud.html

- 2. Click **SIGN UP NOW** and enter the information requested.
- 3. When finished, click the **Create Account** button.

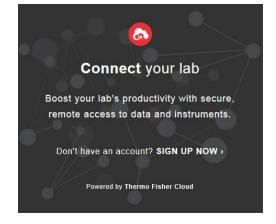

Connecting a NanoDrop One/One<sup>C</sup> instrument to your Thermo Fisher Cloud account:

- From the Home Screen, tap the Settings icon , followed by the Networking tab.
- Ensure the instrument has an internet connection by connecting the instrument to a Wi-Fi or Ethernet network. Contact Technical Support (<u>nanodrop@thermofisher.com</u>) with any questions.
- 3. Tap the **Cloud Connect** button and enter the Username and Password that you created for your Thermo Fisher Cloud account. Tap **OK**.

| 🔳 🏟 Set   | ttings      |                |         |            | P.V.           |
|-----------|-------------|----------------|---------|------------|----------------|
|           | Networking  | Export         | General | Dye Editor | Protein Editor |
|           | Thermo Fish | er Cloud Login |         |            |                |
| Wi-Fi     | Username    |                |         |            |                |
| Etherne   |             |                |         |            |                |
| Etherne   | Password    |                |         |            |                |
| Cloud Con |             |                |         |            |                |
|           |             |                |         |            |                |
|           |             | Cancel         | ок      |            |                |
|           | _           |                | _       | _          | J              |
|           |             | Do             | ne      |            |                |

4. A window will appear stating the instrument was successfully registered to you.

Exporting data to the Thermo Fisher Cloud at the end of an experiment:

- 1. Once you have completed making sample measurements, tap the **End Experiment** button.
- From the End Experiment window, select Thermo Fisher Cloud from the Export data dropdown and tap the Export button.

|                         | Intensity Check                                          |                |                 |
|-------------------------|----------------------------------------------------------|----------------|-----------------|
| 50000 T                 | End Experiment                                           |                | Spectrum        |
| 40000 -                 | Experiment name<br>Intensity Check 6/19/2017 11:52:24 AM | UV             |                 |
| 30000 -                 | Add identifier                                           | ٠              | Visible<br>Bias |
| 20000 -                 |                                                          |                |                 |
| 10000 -                 | Export data:                                             |                |                 |
|                         | Thermo Fisher Cloud                                      | Export         |                 |
| 200<br>ntensity Check 🔎 | <b>Experiment</b>                                        | End Experiment |                 |
|                         |                                                          |                |                 |

- A dropdown list of Cloud accounts connected to this instrument will appear. Select your account and tap the Export button.
- 4. A window will appear indicating your export was successful.

Exporting previously measured data to the Thermo Fisher Cloud:

- 1. From the Home Screen, tap the **Data Viewer** icon
- 2. Set the Search filters to locate the Experiment(s) you wish to export.
- 3. Tap the **Select** button and tap the Experiment(s) you wish to export.
- 4. At the top right of the screen, tap the **Export** button.
- 5. Select **Thermo Fisher Cloud** from the **Export data** dropdown, and tap the **Export** button.
- 6. A dropdown list of Cloud accounts connected to this instrument will appear. Select your account and tap the **Export** button.
- 7. A window will appear indicating your export was successful.

Viewing exported data in the Thermo Fisher Cloud:

- Navigate to <u>https://www.thermofisher.com/us/en/home/cloud.html</u> and log into your account. Click on the **Files** button from the left-hand side navigation bar.
- Data exported from your instrument will appear in the Personal Files folder. Click on the Personal Files folder and locate the Experiment(s) you exported.
- 3. Double-click the Experiment to open it into the NanoDrop analysis application.
- 4. In the application you can view Blank and Sample measurements that were made. Any Thermo Scientific<sup>™</sup> Acclaro<sup>™</sup> Sample Intelligence technology information alerts and contamination analysis information will be viewable within the Experiment.

Disconnecting a NanoDrop One/One<sup>C</sup> instrument from your Thermo Fisher Cloud account:

- Navigate to <u>https://www.thermofisher.com/us/en/home/cloud.html</u> and log into your account.
  Click on the **Instruments** button from the left-hand side navigation bar.
- 2. Click on the **Instruments** tab and locate your NanoDrop One/One<sup>C</sup> serial number.
- 3. Select your instrument and click **Disconnect** at the top right of the screen.
- 4. A window will appear asking if you are sure you wish to disconnect. Click Confirm.

### Further Assistance and Technical Support

For further assistance, contact NanoDrop technical support at <u>nanodrop@thermofisher.com</u> or visit <u>thermofisher.com/nanodrop</u>.

### Find out more at thermofisher.com/nanodrop

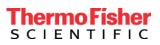

© 2017 Thermo Fisher Scientific Inc. All rights reserved. All trademarks are the property of Thermo Fisher Scientific and its subsidiaries unless otherwise specified.